# **FX**自動売買システム 導入マニュアル

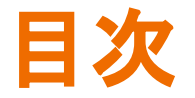

# ①VPSについて

②VPSの契約·設定

③EA䛾導入方法

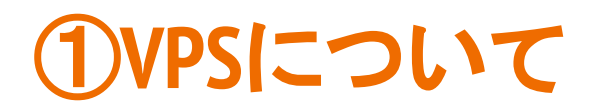

VPS と䛿、PCやMT4を付けっ䜁なしにせず、

EAを24時間稼働させるための「仮想専用サーバー」のことを指します。

VPSを利用することで、PCやWIFI䛾トラブルでEA䛾稼働が止まる䛾を防ぐことができます。

VPSの契約には月額1500円前後かかってしまうため、最初はPCとMT4を常時起動させたままでEAを稼働させる 方もいます。

PC初心者の方やEAのご経験がない方には特にVPSの契約をおすすめしております。

※VPSを契約している方は、必ずVPS内でEAの導入作業を行ってください。

VPSを利用しないという方䛿③「EA䛾導入方法」からご覧ください。

# ②**VPS**䛾契約・設定

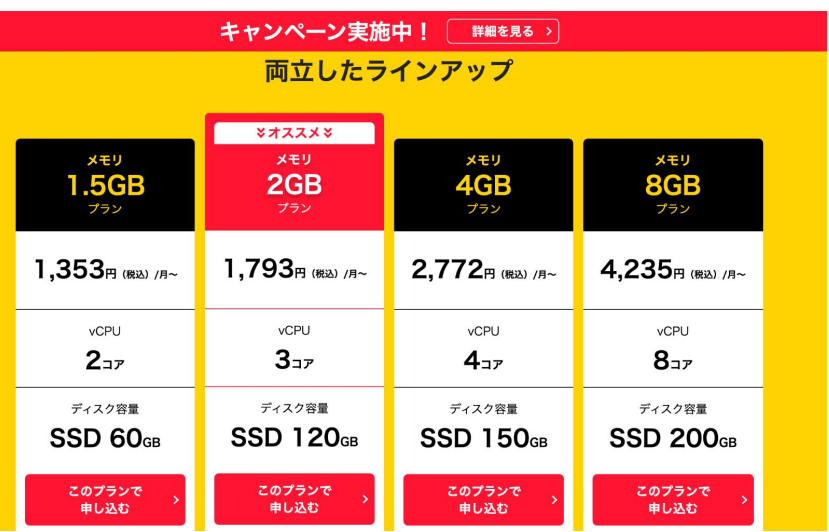

VPS䛿様々な会社が提供を行っておりますが、

お勧めはお名前.comです。

# 今回はお名前.comでご案内させて頂きます。

メモリ䛿2GBがおすすめです。

※契約時期によってプランが異なる場合がございます。

# ②**VPS**䛾契約・設定

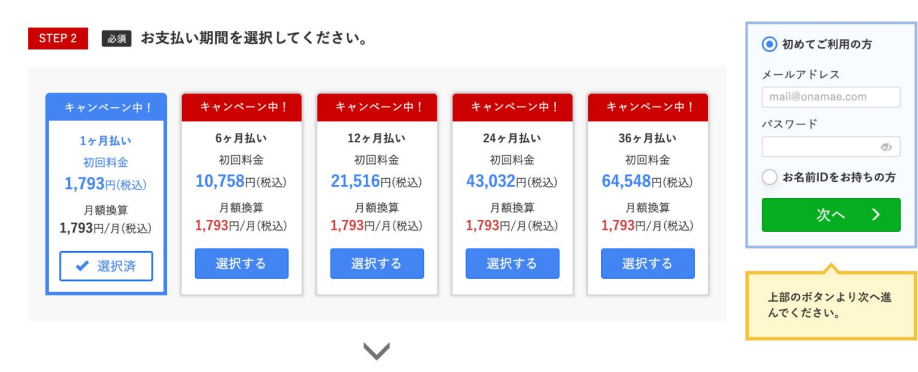

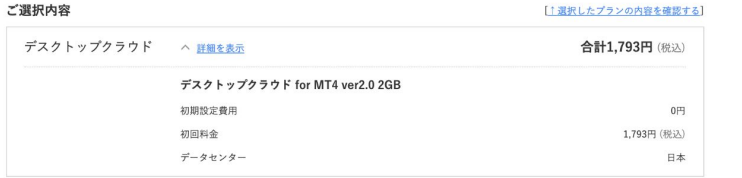

# プランを選択したら、

次にお支払期間を選択して下さい。

# 初めてお名前.comを利用される方䛿

- ・メールアドレス
- ・パスワード
- を入力して次に進みましょう。

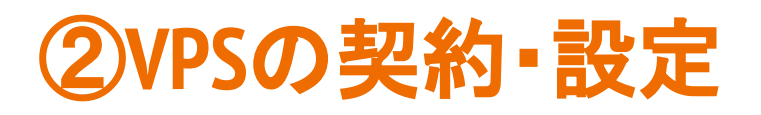

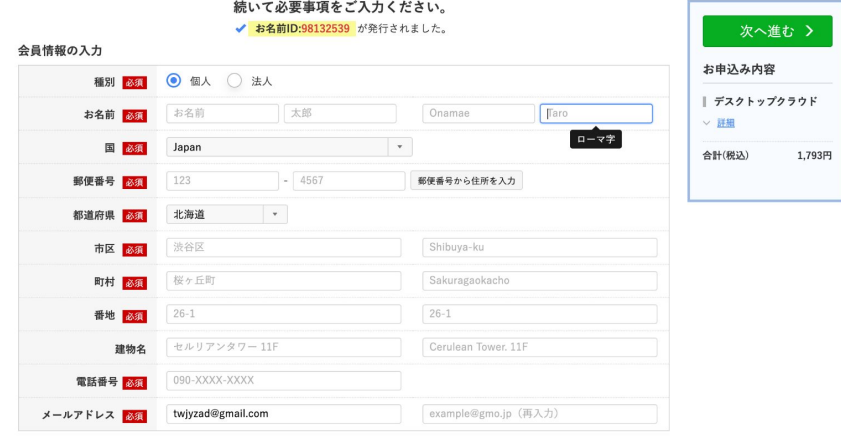

## こちらの必須項目をすべて入力し

「次へ進む」をクリック。

# ②**VPS**䛾契約・設定

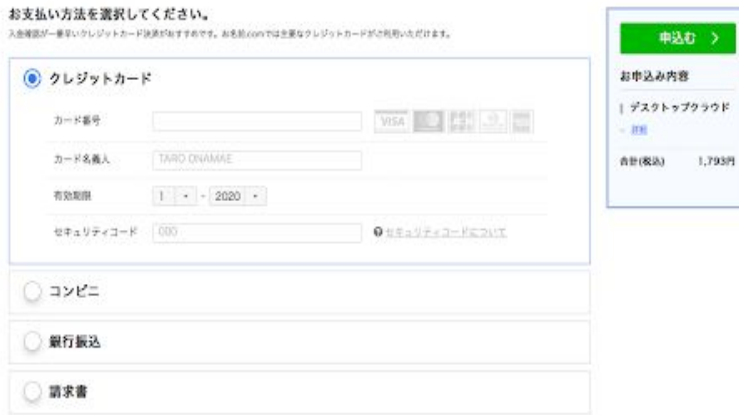

次に支払い方法を選択し

「申込む」をクリック。

完了後に「申込み確認メール」が届きます。

初回は電話番号の認証がありますので、

メール䛾案内に従い進めてください。

ログインIDもメールに記載されています䛾で、確認 をしてください。

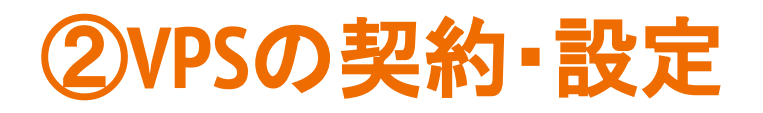

#### 「お名前.comlデスクトップクラウド サービス設定完了

info@onamae-server.com

To 白分 <del>v</del>

ーリモートデスクトップサービスー

□■□ お名前.com デスクトップクラウド by GMO □■□

http://www.onamae-desktop.com/-

この度は、お名前.comのデスクトップクラウドサービスをお申込みいただき、 誠にありがとうございます。

お申込みいただきましたサービスの設定が完了致しました。

下記各種サービスの利用に関する案内をご確認の上、ご利用ください。

... [1] サービス内容

... [2] ご利用までの流れ

... [3] 活用ガイド/よくあるご質問

... [4] サービスのご契約に関する管理を行う『<mark>お名前.com</mark> Navi』

[1] サービス内容

会員ID  VPS䛿支払いが確認後にサービスが利用できるように なります。

クレジット決済を利用しても、2.3時間ほどかかる場合 があります。

お名前.comの設定が完了すると、画像のようなメール が届きます。

設定完了メールが届いたら、ログインし準備に取り掛 かります。

# ②**VPS**䛾契約・設定

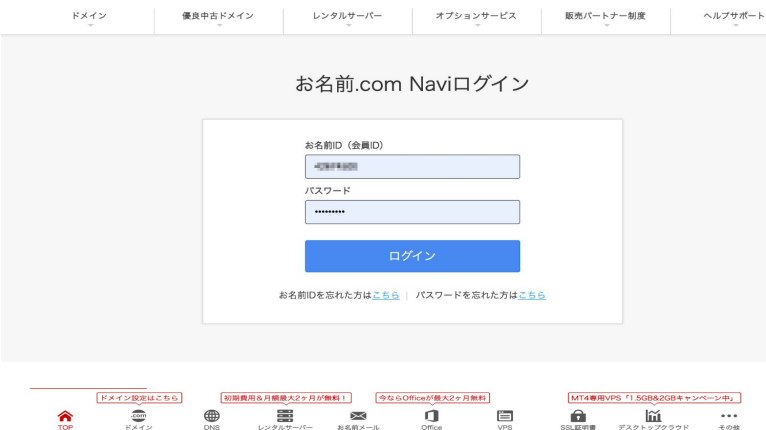

メールに記載されているIDとご自身で設定したパスワード を入力し、ログインを行ってください。

### 次に「デスクトップクラウド」をクリックし、「コントロールパネ ル」にログインをしてください。

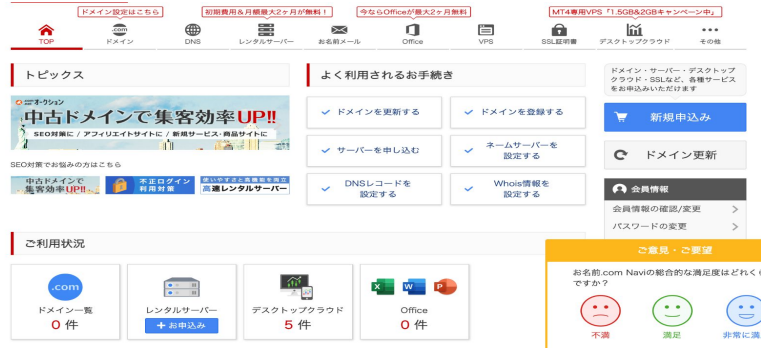

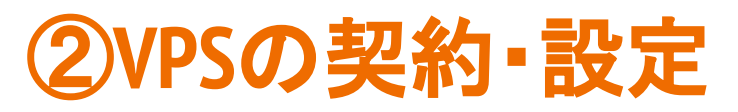

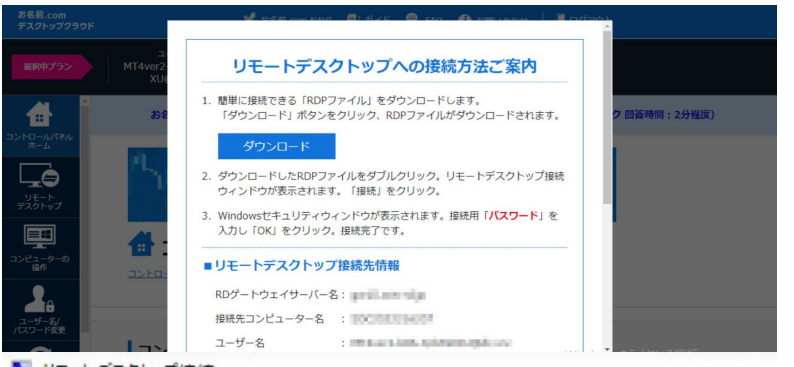

コントロールパネルログイン後、RDPファイルとパス ワードの生成をします。

パスワードは自動で割り当てられますので、忘れない ようにメモをしましょう。

ありモートデスクトップ接続

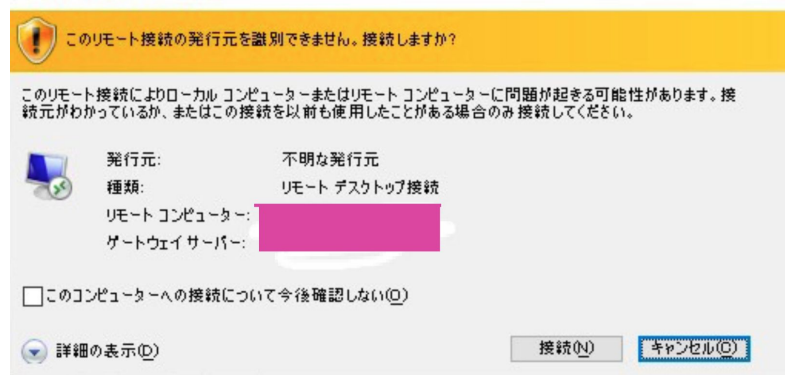

RDPファイルをダウンロードしたら、デスクトップに移動 させ、先ほど䛾パスワードでログインします。

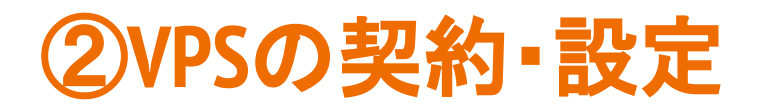

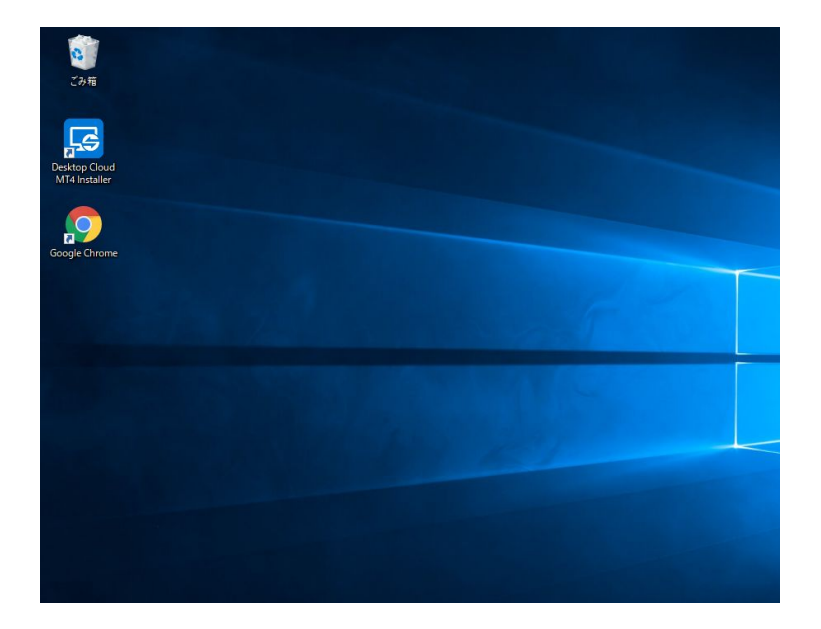

VPS内にログインが成功するとこのような画面となりま す。

ここまでがVPS䛾契約と設定でした。

では、最後にいよいよEAの稼働の準備を進めましょ う。

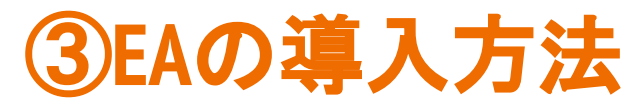

#### 取引サーバー

適切な取引サーバーを選択して下さい:

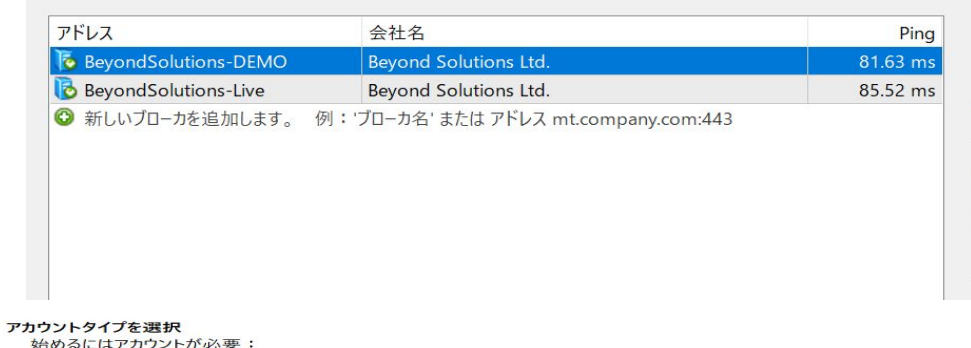

MT4はダウンロードを完了したら、そのアイコンをクリッ クして立ち上げます。

まずは、サーバーを選択します。

サーバーを選択したら、口座番号(MT4 ID)とパス ワードを入力し完了をクリックします。

スタートするためには有効な取引アカウントが必要です。アカウントをお持ちでない場合、下記のオプションから選択し、 次へ'をクリックして下さい。:

● 既存のアカウント

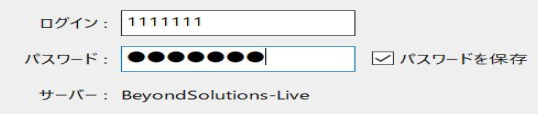

サーバー䛿証券会社によって異なります。

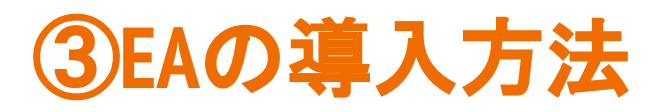

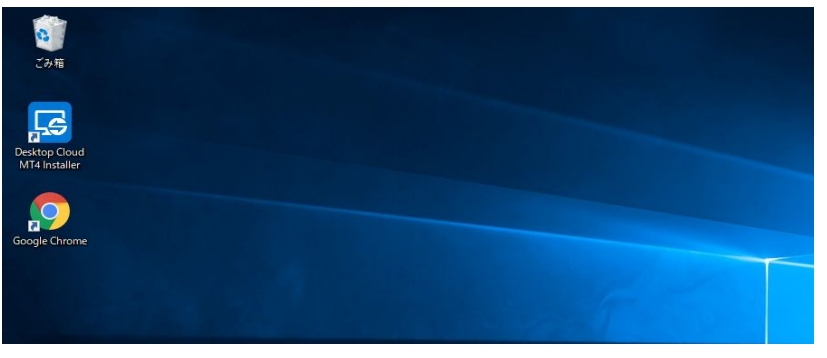

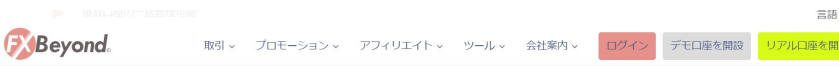

#### MT4のダウンロード

取引を開始するにはMT4のダウンロードが必要です。 下記アイコンをクリックすると、デバイスごとのMT4をダウンロードしていただ けます。 また、初心者の方も安心していただけるよう、MT4のダウンロードから取引開始 までのマニュアルをご用意しております。 下記のボタンをクリックすると表示されますので、ぜひご活用ください。

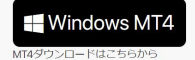

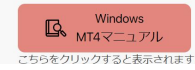

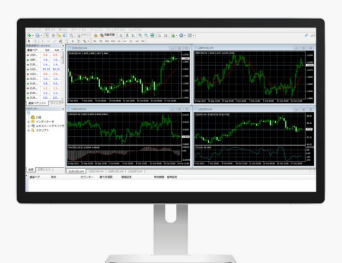

VPSを契約している場合は、これ以降の作業をVPS内 で行います。

VPSを利用しない方はデスクトップより作業を進めてく ださい。

ブラウザで「証券会社(利用する証券会社の名前) MT4」と検索します。

Windows 対応のMT4をダウンロードを行います。

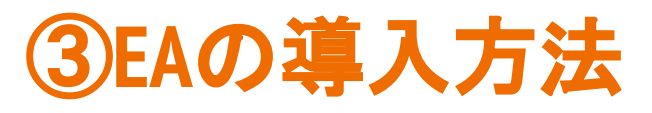

 $V: 1329$ 

 $C: 1833.86$ 

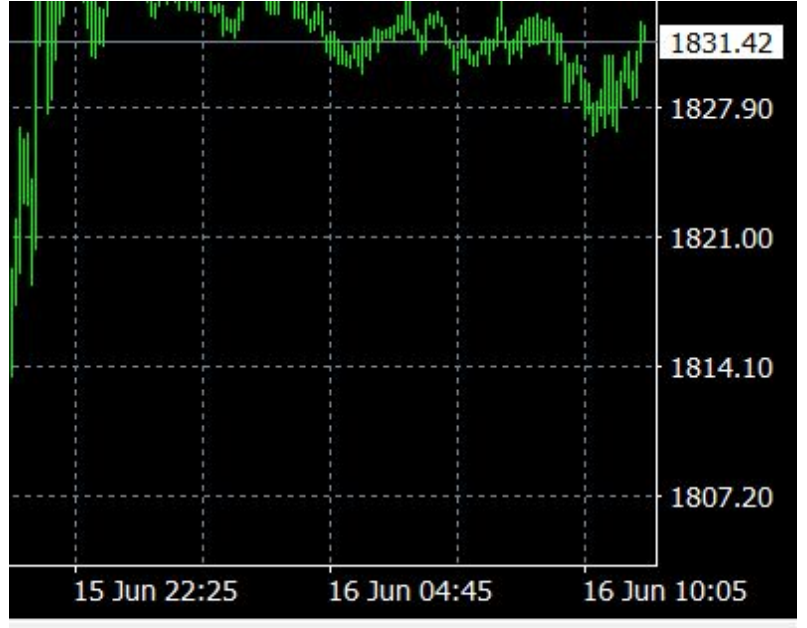

**Willi** 16385/6 kb

h

ログインが成功すると、MT4右下にこのような数字が でてきます。

### ログインができていない場合は「回線不通」と記載され ます。

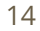

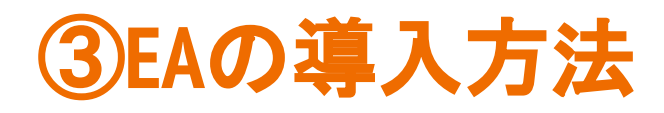

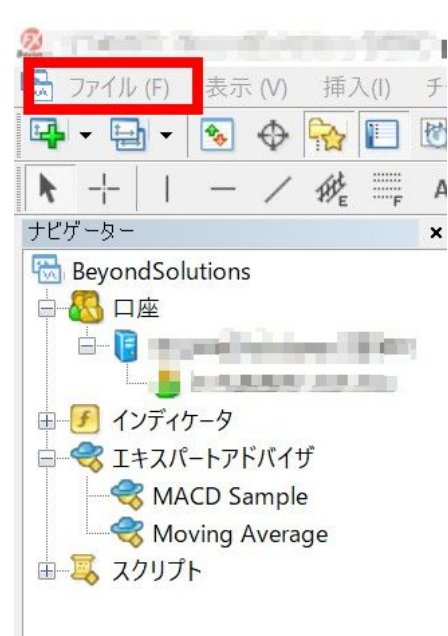

ログインができなかった場合は ・MT4 ID(口座番号) ・パスワード ・サーバー この3点を確認し ファイル⇒取引口座にログイン こちらで再度お試しください。 次にEAファイルを「MT4」に取り込みます。 ※EAのファイルは開くことはできません。取り込みを 行って利用するものです。

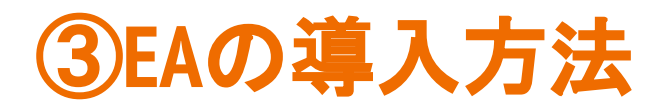

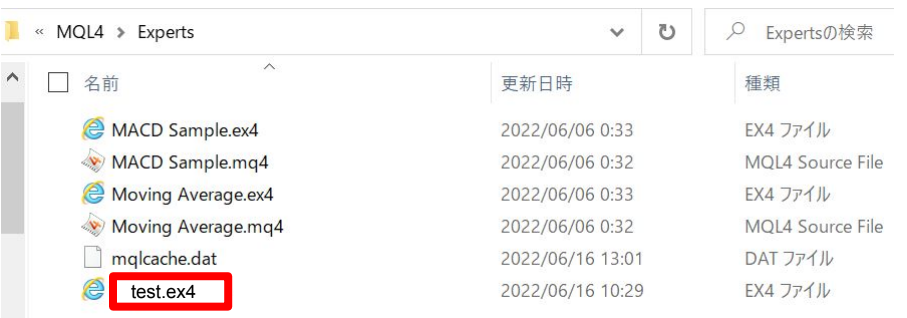

まず、EA䛾ファイルをコピーします。

その後、MT4左上のファイル⇒データフォルダを開く ⇒MQL4⇒Expertsまで開き、こちらにEAのファイルを 貼り付けます。

### その後、MT4を右上の \*ボタンで消して、再度開き直 します。

③**EA**䛾導入方法

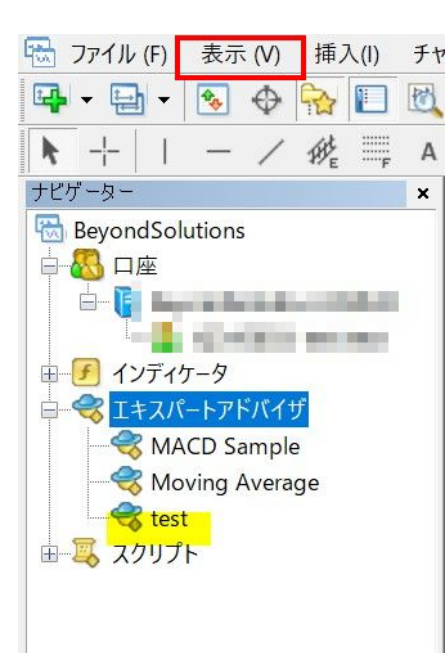

MT4を再起動すると、ナビゲーターのエキスパートアド バイザにEAが反映されます。

ナビゲーターが表示されない場合は、表示⇒ナビゲー ターをクリックしてください。

次にEAを導入するチャートを出します。

ファイル⇒新規チャートでEAを稼働させる通貨ペアを だします。

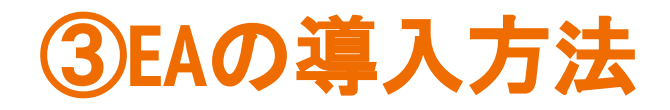

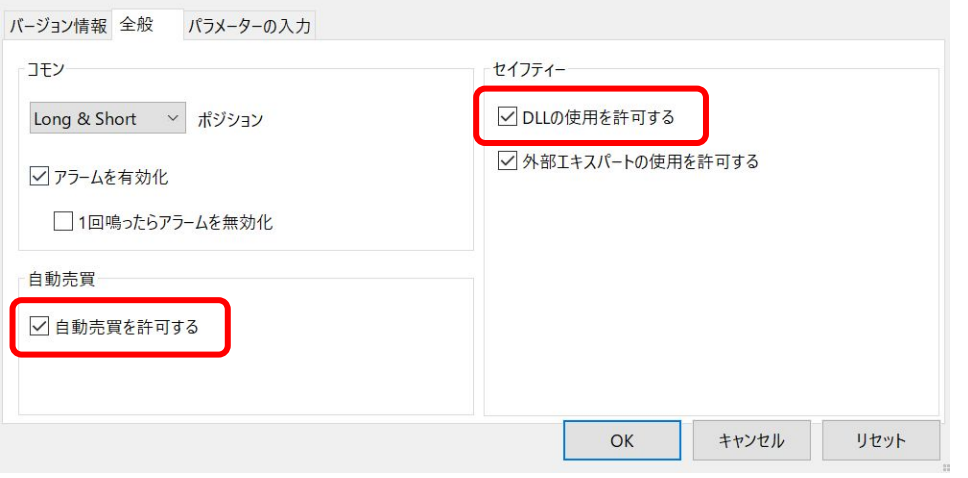

ナビゲーターから先ほどだしたチャートに EAをドラック&ド ロップします。

このようなポップアップがでてきますので、

全般では

・自動売買を許可する

・DLL䛾使用を許可する

この2つにチェックを入れてください。

「OK」はクリックせずに「パラメーターの入力」に進みます。

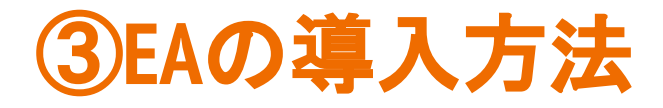

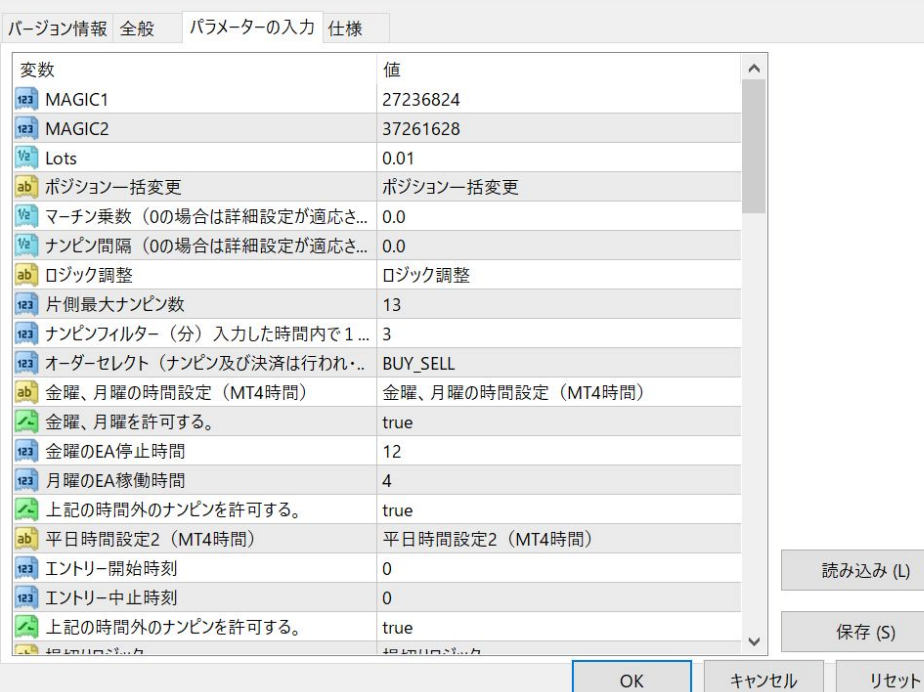

ロットとパラメーターを設定して「OK」を押してくださ い。パラメーターの入力をしない場合はデフォルトの 設定が適応となります。

口座開設が既定のリンクからされていないとEAは稼 働しません。

### エラー表示が出る場合は発行者までお声がけくださ い。

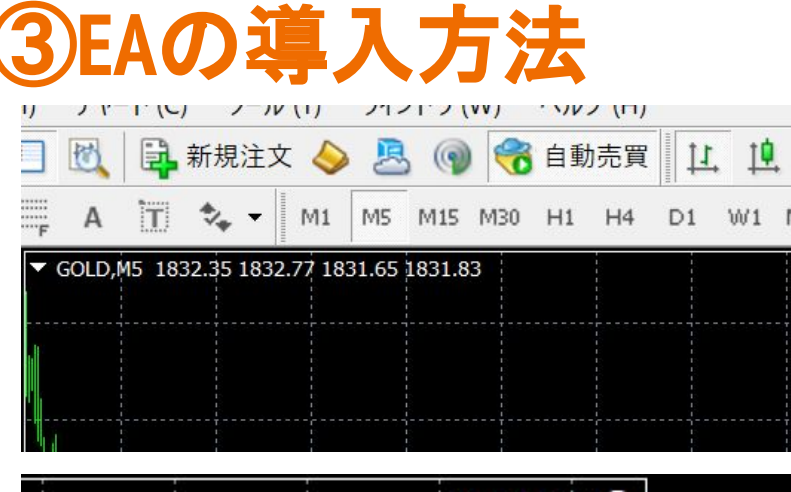

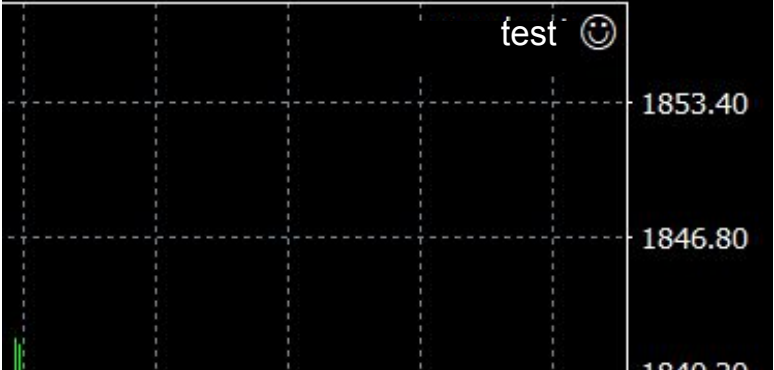

ヘルプ下䛾自動売買䛾アイコンが最初䛿赤色です。

こちらをクリックし緑色にしてください。

右上のにこちゃんマークが笑顔になればOKです。これで EAは稼働します。

EAは必ず入金後に稼働させてください。

入金前にEAを稼働させるとエラーが多発し、一時的にそ の口座が利用できなくなる場合があります。

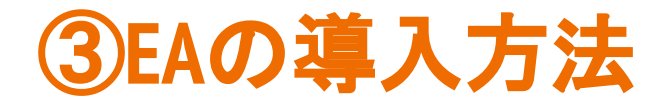

VPSを利用されずにEAを稼働させる場合は、そのままPCとMT4を起動させ続ける必要があります。

VPSで導入されている場合䛿、MT4を立ち上げたままVPSを閉じていただいても大丈夫です。

これでPCの電源を落としてもEAは稼働し続けます。